# **BEZDRÁTOVÁ VENKOVNÍ DIGITÁLNÍ KAMERA DIGICAM**

# **JAK STÁHNOUT MOBILNÍ APLIKACI**

A: Vyhledejte a stáhněte si "YCC365" v obchodě Apple Store nebo Android App Store. B: Naskenujte QR kód níže.

PRO ANDROID PRO IOS

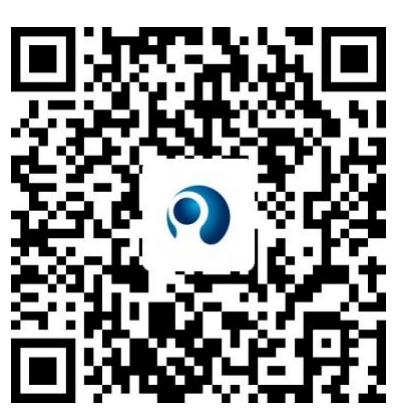

C: **Android mobile musí otevřít nasdílet polohu, aby zařízení mohlo získat přístup k síti. V aplikaci**  se zobrazí okénko a požádá o "location service", v okamžiku, kdy poprvé použijete "YCC365", **pak vyberte prosím "allow". Pokud jste omylem odmítli, odinstalujte aplikaci a stáhněte ji znovu.** 

# **JAK POUŽÍVAT MOBILNÍ APLIKACI**

# • **Založte si účet**

Při prvním použití této aplikace musíte použít svůj e-mail k registraci účtu, poté klikněte na "Sign Up" a podle návodu nastavte své heslo.

\*Pokud jste heslo zapomněli, můžete ho resetovat; stačí kliknout na "Forgot password" na přihlašovací stránce.

\*Heslo by mělo mít alespoň 6 znaků, ale ne více než 30. Mělo by se skládat z písmen a číslic

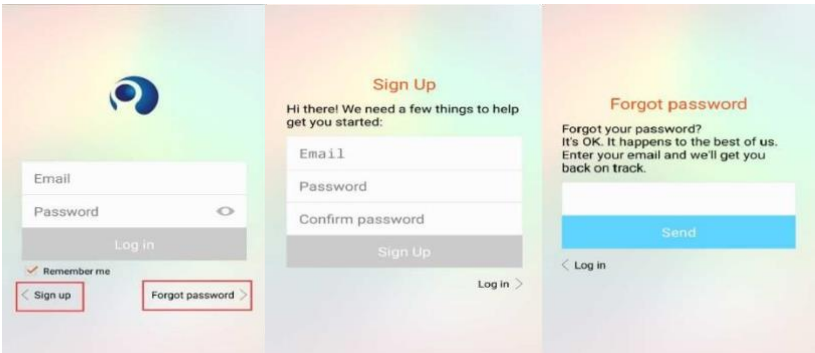

#### • **Přidat kameru**

## **1. Naskenujte QR kód, který chcete přidat**

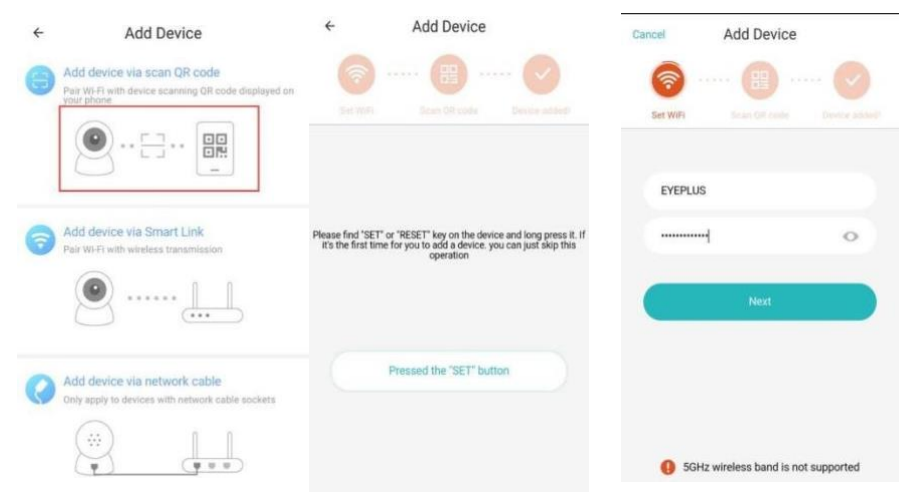

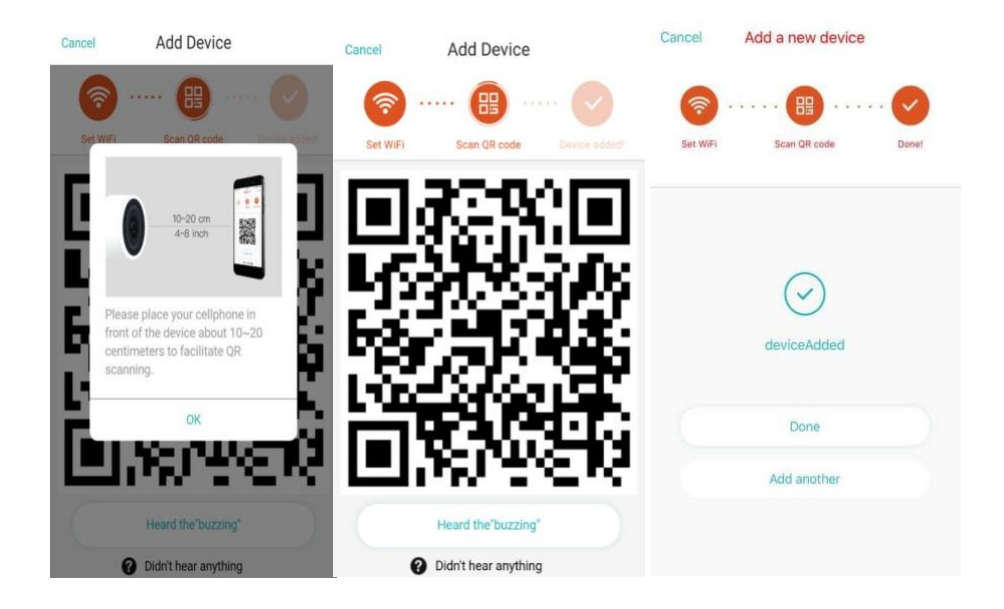

- A. Připojte telefon k síti Wi-Fi a poté klikněte na "Scan QR code to add", resetujte kameru a poté klikněte na "Pressed the SET button" a počkejte, až se kamera znovu spustí. B. Vyberte vlastní Wi-Fi a přihlaste se pomocí svého hesla.
- C. Zarovnejte dvojrozměrný kód zobrazený na telefonu s objektivem kamery, udržujte vzdálenost 10-20 centimetrů od telefonu a telefonem nehýbejte.
- D. Po pípnutí klikněte na "Heard the buzzing", a za okamžik uslyšíte hlas "Internet connected welcome to use cloud camera" (Připojení k internetu se zdařilo. Nyní můžete používat cloudovou kameru).

# **2. Vyberte kabelovou síť (Podporujte pouze zařízení s Lan portem**)

- A. Připojte prosím ethernetový kabel mezi kameru a router Wi-Fi.
- B. Po připojení telefonu k Wi-Fi klikněte na "Add device" a "Choose a wired network"
- C. Naskenujte QR kód na zařízení a vyčkejte na úspěšné připojení k síti.

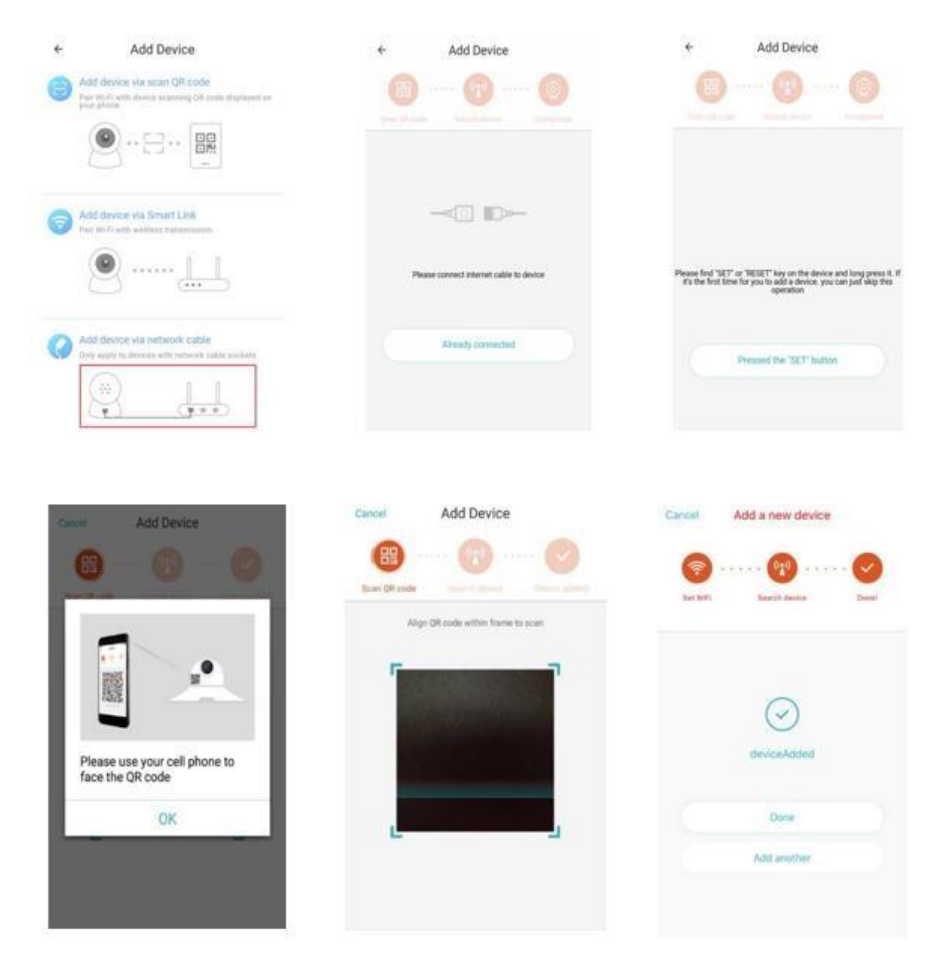

Pokud potřebujete změnit WiFi, proveďte následovné:

- D. Otevřete video a klikněte na "  $\overleftrightarrow{\mathbb{Q}}$  " v pravém horním rohu.
- E. Vyberte "Wi-Fi Network" (Síť Wi-Fi) a vyberte svou Wi-Fi, přihlaste se pomocí hesla a poté klikněte na "Connect" (Připojit). F. Odpojte ethernetový kabel. Restartujte kameru a dokončete přidávání sítě.

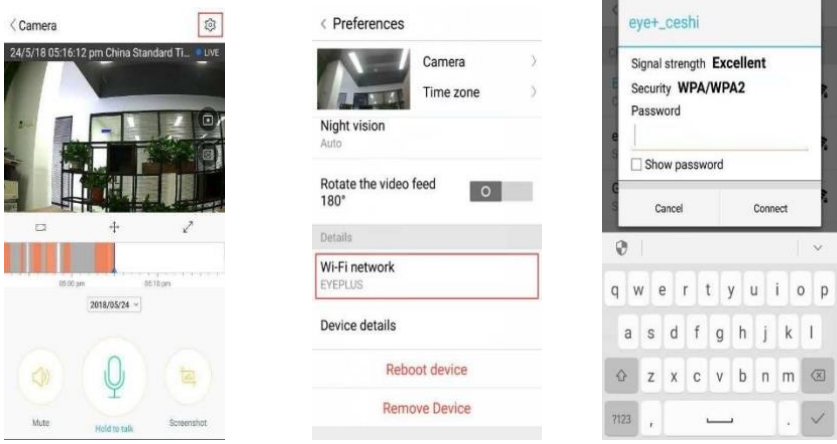

# **3. Chytrá konfigurace Wi-Fi**

A. Po připojení telefonu k Wi-Fi klikněte na **"Add device**" a **"Choose a Wi-Fi network"** Resetujte kameru, poté, co uslyšíte "Please use mobile phone for Wi-Fi configuration" (Použijte prosím mobilní telefon pro konfiguraci Wi-Fi), klikněte na "Pressed the SET button" (Stiskněte tlačítko SET).

- B. Vyberte vlastní Wi-Fi a přihlaste se pomocí svého hesla.
- C. Uslyšíte: "Internet connected. Welcome to use cloud camera" (Připojení k internetu se zdařilo. Nyní můžete používat cloudovou kameru.) a počkejte, až se připojení k Wi-Fi zadaří.

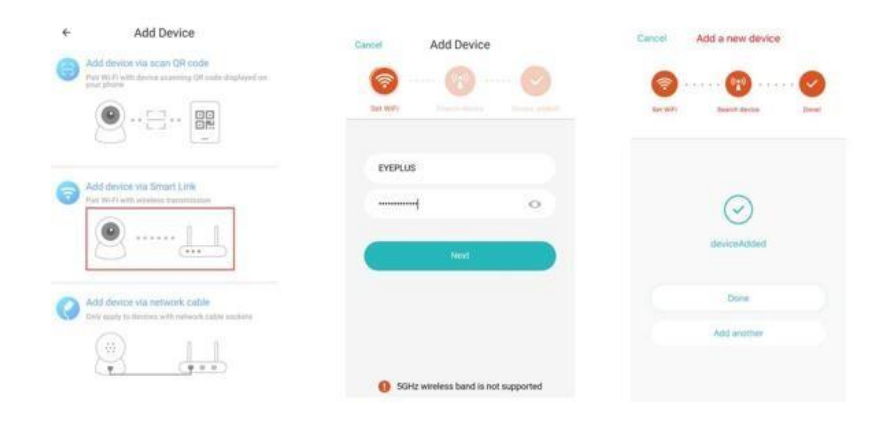

#### • **Úvod do funkcí kamery**

- Přejděte na stránku videa v reálném čase A: Moje oblíbené B: Seznam cloudových videí, zahrnuje video s alarmem pohybu a video se zvukovým alarmem C: Video spojené s telefonem D: Pan & Tilt E: Celá obrazovka F: Přehrajte video v cloudu, přetažením na pozici na časové ose zkontrolujete záznam z videa G: Ztlumit / Zvuk H: Obousměrný zvuk
- I: Momentka
- J: Nabídka parametrů

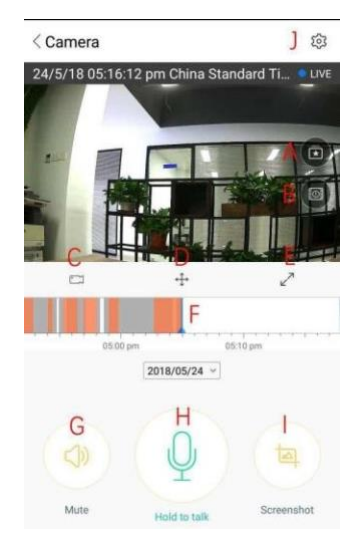

### **PŘEHRÁVÁNÍ / ÚPRAVA CLOUD VIDEA**

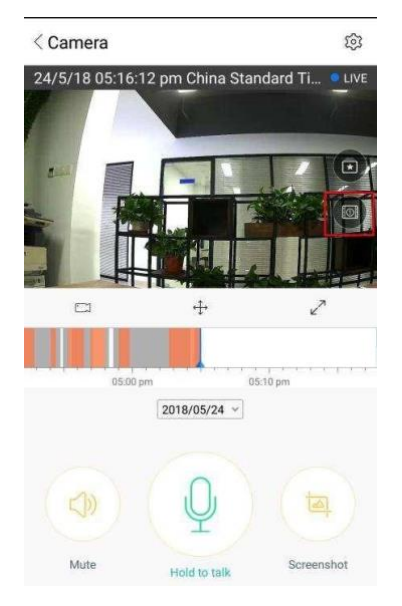

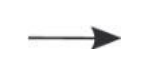

 Klikněte na ikonu a podívejte se na stránku cloudového videa

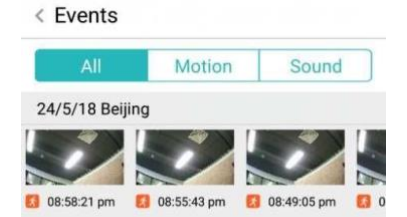

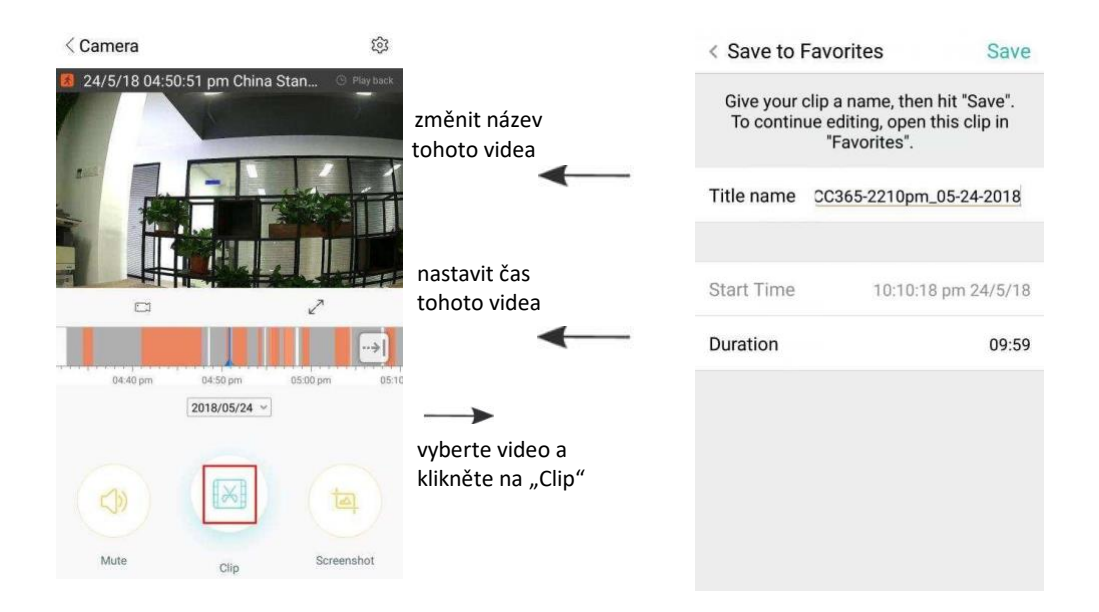

Klikněte na tlačítko "Save" (Uložit) a video se automaticky uloží do složky "My favorite".

# **PŘEHRÁVÁNÍ OBLÍBENÝCH VIDEÍ/ SDÍLENÍ**

- A、Klikněte na "My favorite"
- B、Vyberte a přehrajte video
- C、Klikněte na "Share", sdílejte své video na Facebooku a YouTube, můžete je také sdílet pomocí odkazu.
- D. Vyberte možnost "Download", tím uložíte video do telefonu.

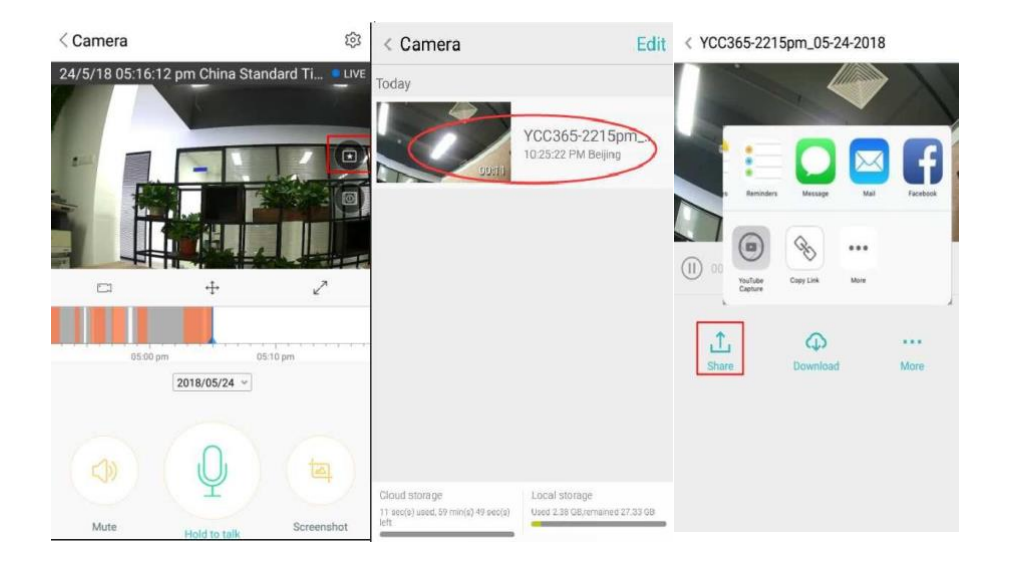

# **ZAVŘETE / OTEVŘETE KAMERU, NASTAVTE PLÁN MONITOROVÁNÍ**

- A. Klikněte na " $\overleftrightarrow{2}$ " a prohlédněte si nabídku parametrů
- B、Klepnutím na "Device is On" fotoaparát otevřete nebo zavřete
- C、Nastavte si zapnutí / vypnutí

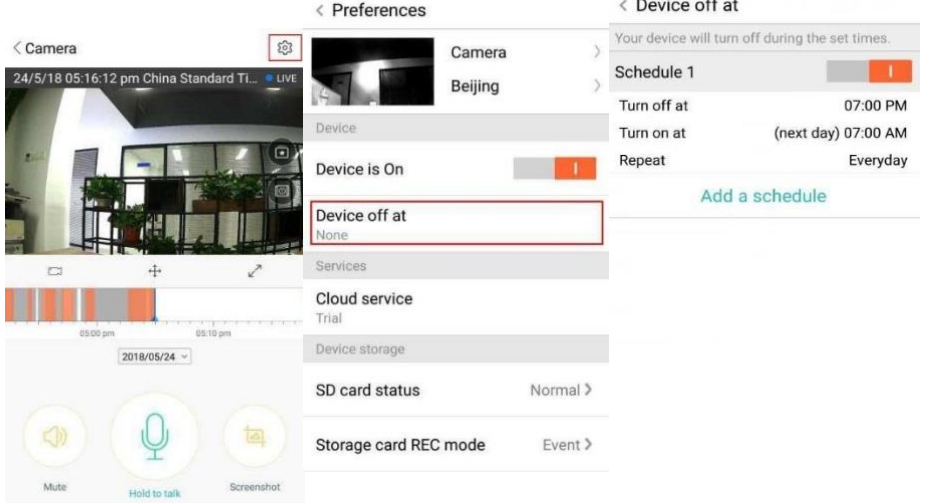

#### **SLUŽBA CLOUDOVÉHO ULOŽIŠTĚ**

Nabízíme 30denní cloudovou službu, každý si může službu cloudového úložiště vyzkoušet zdarma, poté si můžete vybrat, zda za tuto službu zaplatíte symbolický poplatek.

- A. Vyberte "Cloud service" a prohlédněte si předplatné balíčku.
- B. Nabízíme tři druhy předplatných balíčků, můžete si vybrat, zda za tuto službu zaplatíte měsíčně nebo ročně.
- C. Podporujeme platební systém PayPal, klikněte na "Go to PayPal now" a dokončete platbu (prosím nainstalujte aplikaci PayPal předem).

**Poznámka**: **Cloudové služby jsou podporovány Amazon AWS, všechna videa a zprávy jsou ukládány do webových služeb Amazonu. Ta byla ověřena protokolem Safe Harbor USA-EU, čímž je zajištěna vaše bezpečnost a soukromí. Vzhledem k tomu, že balíček** 

**předplatného je pro zařízení závazný, a stane se, že kamera přestane fungovat a vy budete muset převést předplatné do nového zařízení, kontaktujte prodejce.** 

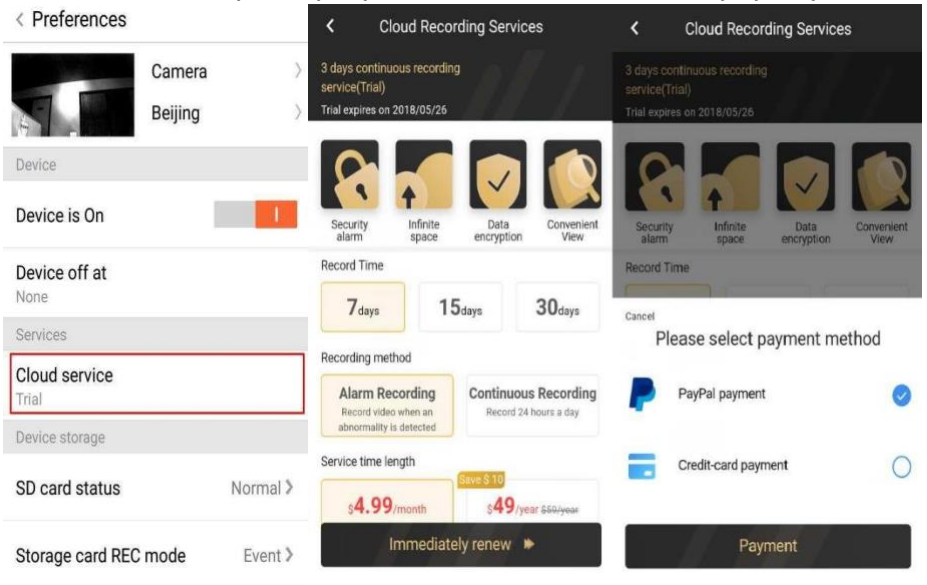

#### **NASTAVENÍ UPOZORNĚNÍ**

Klikněte na Nastavení oznámení a nastavte model oznámení.

- A. Zapnutí / vypnutí zprávy při zaznamenání zvuku.
- B. Zapnutí / vypnutí zprávy při zaznamenání pohybu.
- C. Rozvrh oznámení.
- D. Otevřít / zavřít oznámení mobilního telefonu.

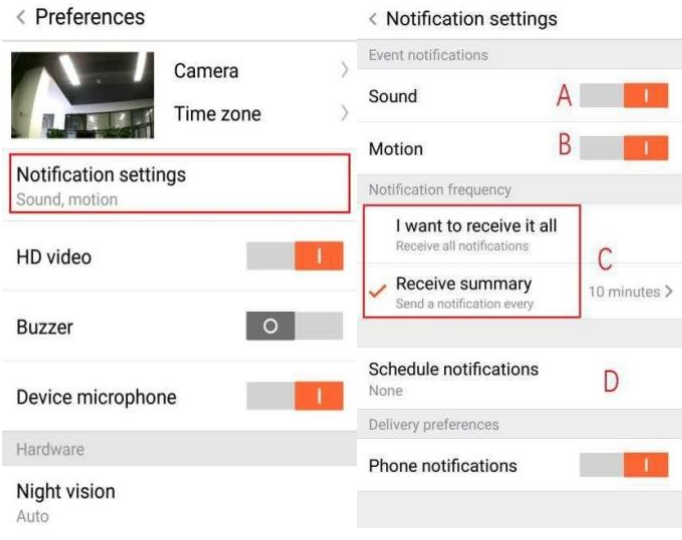

#### **SD KARTA**

Vložte SD kartu do kamery a kameru spusťte (ne však, když kamera běží)

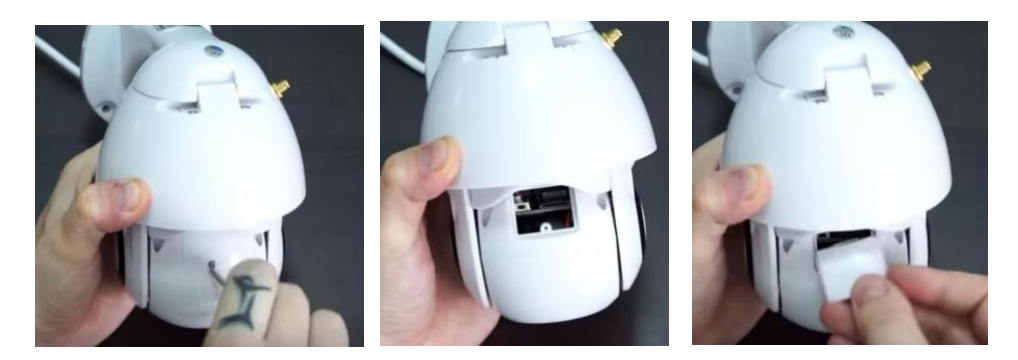

- 1. Pomocí přiloženého šroubováku povolte šroub v prostoru karty SD.
- 2. Vložte SD kartu.
- 3. Nasaďte kryt přihrádky zpět a zašroubujte jej pomocí přiloženého šroubováku.

#### **Požadavky na kartu TF**

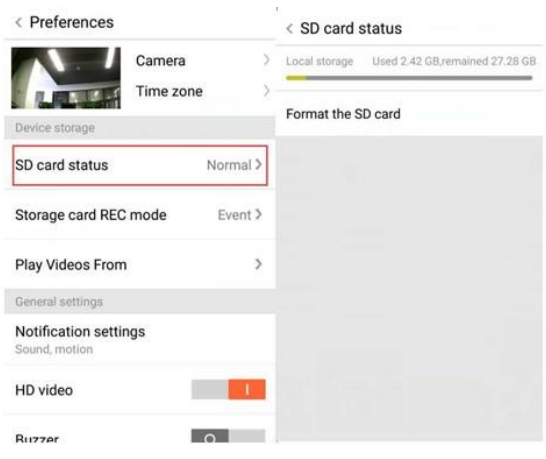

- A. Paměťový rozsah 8-128G
- B. C10 TF karta
- C. Formát FAT32 nebo exFAT
- D. Použijte po formátování
- E. Doporučeno; Kingston / SanDisk / Samsung

Klepnutím na "SD Card State" (Stav karty SD) ji zkontrolujete.

Poznámka: Po vložení SD karty na ni bude video do budoucna uloženo.

# **DALŠÍ NASTAVENÍ FUNKCÍ**

- A. Název zařízení
- B. Časové pásmo

**HD video: přepínání kvality obrazu, HD / SD Mikrofon zařízení:** Spustit / vypnout mikrofon

**Noční vidění:** 

- 1. Vypnout, zavřete noční vidění
- 2. Zapnout, otevřete noční vidění
- 3. Auto, automatické přepínání

**Otočit kamerou o 180 °:** Překlopte obrázek, když je kamera nainstalována pod střechou.

**Síť Wi-Fi**: Změňte Wi-Fi na zařízení.

**Poznámka:** Pokud jste změnili místo, musí být možné nalézt Wi-Fi. Pokud je Wi-Fi jiná, resetujte síť a připojte se k nové Wi-Fi.

**Podrobnosti o zařízení:** Zkontrolujte ID a číslo softwaru/hardwaru zařízení.

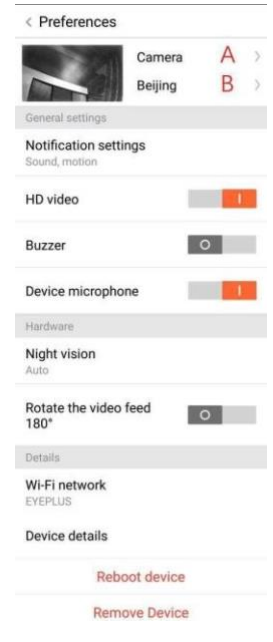

**Odebrat zařízení: Pokud k přidání kamery potřebujete jiný účet, odeberte kameru ze svého účtu.** 

# **ZOBRAZENÍ VÍCEOBRAZOVÉHO VIDEA (PLATÍ POUZE PRO SPUŠTĚNÍ VÍCERO ZAŘÍZENÍ VE STEJNOU CHVÍLI)**

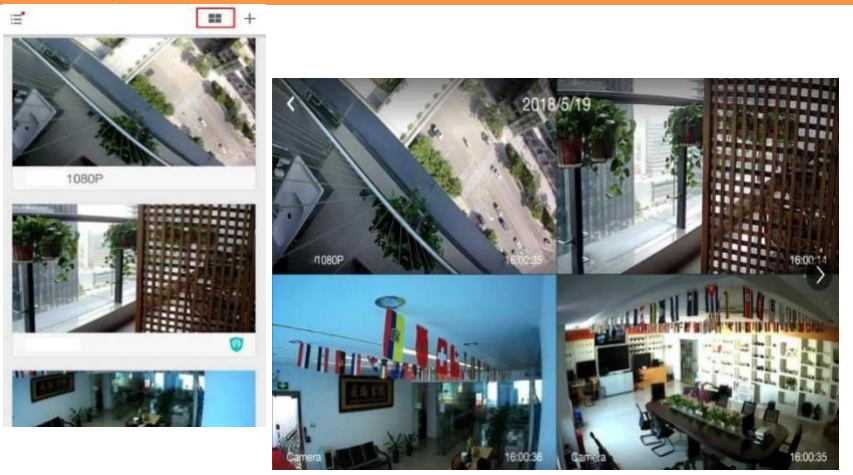

### **JAK ZHLÉDNOUT VIDEO NA POČÍTAČI**

#### **1. Přihlášení**

Get more with Recording Services.

Cloud video recording View the last 24h of video footage from your smartphone, tablet or computer.

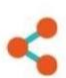

#### Easy saving and sharing Keep up to 1h of clips. Edit and share from your

smartphone.

# Log In

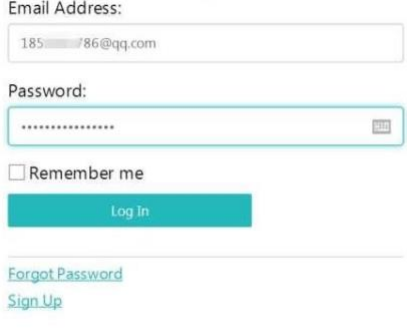

Zadejte svou e-mailovou adresu a přihlaste se pomocí hesla na adrese https:/[/www.eyeplusiot.com](http://www.eyeplusiot.com/) 

#### **2. Úvod do funkcí kamery**

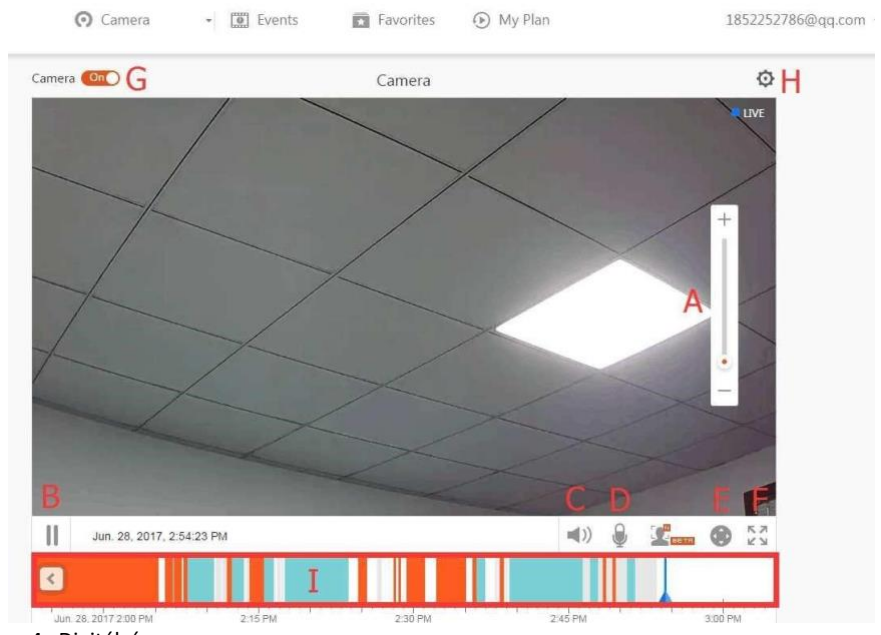

- A. 4x Digitální zoom
- B. Zastavit přehrávání
- C. Nastavení hlasitosti
- D. Klíč zpětného hovoru
- E. PAN / TILT
- F. Celá obrazovka
- G. Zavřít / Otevřít kameru
- H. Nastavení parametrů, nastavení kvality obrazu a oznámení
- I. Přehrajte video v cloudu, přetažení pozice na časové ose se podíváte na záznam z videa

# **ČASTÉ DOTAZY**

- 1. **Nelze přidat zařízení**?
	- A. Resetujte prosím kameru. Stiskněte tlačítko Reset, dokud neuslyšíte tón výzvy
	- B. Podporuje pouze 2.4 GHz Wi-Fi, pokud je váš Wi-Fi router 5 GHz, přepněte prosím do duálního režimu 2,4 / 5 GHz.
	- C. Před přidáním zařízení do mobilního telefonu Android zapněte službu GPS. Po dokončení instalace budete vyzváni k zapnutí služby GPS při prvním použití

aplikace. Pokud se rozhodnete službu GPS nezapnout, odinstalujte a znovu nainstaluite aplikaci.

D. Potvrďte, že kamera není vázaná na jiný účet.

Proběhnou čtyři hlasová oznámení

- (1) Po zapnutí: "Please use mobile phone for Wi-Fi configuration".
- (2) Zvolte svou Wi-Fi a přihlaste se pomocí hesla. Poté, co uslyšíte "pípnutí", ozve se: "Please wait for Wi-Fi connecting".
- (3) Po získání IP adresy se ozve: "Please wait for internet connecting."
- (4) "Internet connected. Welcome to use cloud camera"

A. Pokud nemůžete přejít na druhý krok, zkontrolujte, zda vaše Wi-Fi není skryté, směrovač Wi-Fi by neměl být příliš daleko od kamery. Pokud tento krok nezabere, naskenujte QR kód a přidejte kameru.

B. Pokud nemůžete přejít na třetí krok, snižte počet uživatelů Wi-Fi a odstraňte zvláštní znaky z hesla na Wi-Fi.

C. Pokud nemůžete přejít na další krok, zkuste to znovu, pokud to stále nefunguje, kontaktujte prosím prodejce.

#### 2. **Jaký je rozdíl v barvách časové osy**?

Oranžová znamená nahrávání poplachového videa, modrá zvukové poplachové nahrávání videa, šedá žádné výjimky a nahrávání videa na TF kartě, bílá znamená bez nahrávání.

#### 3. **Jaký je interval záznamu na TF kartě?**

Velikost video souboru je omezená. Jakmile se velikost videa blíží hranici, vytvoří se video soubor a další video se bude zaznamenávat i nadále, jen zde bude kratší interval.

### 4. **TF kartu nelze identifikovat**?

Zkontrolujte, zda TF karta splňuje kvalitativní požadavky. Pokud Wi-Fi signál není dobrý, nelze jej identifikovat.

5. **Časová osa nahrávání videa je po uplynutí cloudové služby prázdná.** Po uplynutí cloudové služby nelze video přehrát, pokud v kameře není TF karta, nelze ho nahrát.

Pokud karta TF stále funguje, ale videosoubory zmizely, zkontrolujte stav karty pod "Check TF", pokud v aplikaci funguje normálně, ale nebylo zaznamenáno žádné video, přeformátujte TF kartu. Pokud je pokus stále neúspěšný, pořiďte si novou TF kartu a zkuste to znovu.

# 6. **Proč nedostávám oznámení na svůj telefon**?

Ujistěte se, že v aplikaci souhlasíte s přijímáním notifikací.

Jinak se při sledování videa v reálném čase v aplikaci nezobrazí žádná upozornění, protože není třeba posílat notifikace, když sledujete video online.

Pokročilý systém odesílání zpráv - notifikace nebudou do telefonu posílány neustále, ale budou zaznamenávat všechny zprávy a videa.

# 7. **Odpojení kamery**?

Zkontrolujte napájení a internetové připojení a kameru restartujte. Pokud tento postup nefunguje, vyjměte kameru a přidejte ji znovu do aplikace.

# 8. **Ve videu se otáčí kolečko a video pomalu nabíhá**?

Ozubené kolečko ve videu znamená, že se stále načítá. Zkontrolujte prosím internetové připojení.

9. **Jak ostatní zhlédnou video?**

Sdílejte účet aplikace s ostatními lidmi.

10. **Kolik lidí může účet současně používat?** Teoreticky, neexistuje žádný limit.

#### 11. **Proč by přidání kamery k jinému účtu selhalo?**

Jedna kamera, jeden účet; pokud potřebujete kameru přidat k jinému účtu, odstraňte prosím kameru v aktuálním účtu.

- 12. **Jak mohu připojit kameru k jiné Wi-Fi?** Dvěma způsoby:
	- A. Potřebujete přejít na jinou Wi-Fi, aniž byste se museli přesunout na jiné místo.

Nastavení parametrů >> Síť Wi-Fi >> Vybrat Wi-Fi

B. Pokud je kamera přesunuta na jiné místo, spusťte ji, na hlavní stránce se zobrazí "Device disconnected" a poté kliknutím na "TROUBLESHOOT" se znovu připojíte k Wi-Fi.

#### **ÚDRŽBA**

- Tento produkt nemá uvnitř žádné součásti, které by uživatel měl opravovat sám. Prosíme, abyste raději kontaktovali specializovaný servis.
- K čištění kamery používejte pouze čistý hadřík, mírně navlhčený vodou.
- Nepoužívejte lihoviny nebo rozpouštědla, protože by mohly poškodit plastové pouzdro a části čoček.
- V případě potřeby objektiv očistěte měkkým suchým hadříkem.
- Neinstalujte kameru v prostředí s vysokým množstvím prachu, vlhkosti, při vysokých teplotách či v dešti.
- Neinstalujte toto zařízení do uzavřeného prostoru bez větrání. Kamera se během běžného používání může zahřeje a pro udržení dostatečně nízké provozní teploty je zapotřebí, aby v místnosti byla funkční ventilace.
- Pokud je kamera nainstalována v uzavřeném prostoru, může se přehřát a může dojít k trvalému poškození.
- Pokud kamera nefunguje správně nebo přestane fungovat i přes dodržení výše uvedených pokynů, obraťte se na svého prodejce a zajistěte prohlídku v autorizovaném servise.

#### **Pokyny k recyklaci a likvidaci**

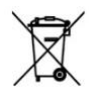

Toto označení znamená, že tento produkt by neměl být míchán se zbylým domácím odpadem napříč státy celé EU. Abychom předešli možnému poškození životního prostředí nebo lidského zdraví nekontrolovanou likvidací odpadu; recyklujeme odpad

zodpovědně a zároveň podpoříme opětovné využití materiálu. Chcete-li vrátit použité zařízení, využijte možnosti vrácení a sběr nebo kontaktujte prodejce, u kterého jste produkt zakoupili. Ten pak může produkt vzít k recyklaci a šetřit tak životní prostředí.

 $\epsilon$ 

Prohlášení výrobce, že produkt splňuje požadavky příslušných směrnic ES.